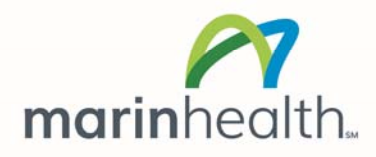

## **Zoom Instructions for Patient Video Visits**

## **To make an appointment**:

- 1. You will need a computer, tablet, or smartphone with speaker or headphones. You will have the opportunity to check your audio and video prior to joining a meeting.
- 2. Your visit invitation email will include a link to "**Join a Zoom Meeting**" as well as the Meeting ID and password.

## **A day before the video visit**:

- 1) If you don't already have Zoom on your computer, please download and install the application prior to the visit. Go to https://zoom.us/download and from the **Download** Center, click on the **Download** button under "**Zoom** Client for Meetings". This application will automatically **download** when you start your first **Zoom** Meeting
- 2) Or, join a test meeting at: https://zoom.us/test

## **To join the videoconference**:

- 1. Five (5) minutes prior to the start time of your visit, click on the link in your invitation to **join zoom meeting**. You may be instructed to download the Zoom application.
- 2. You may also join a video visit without clicking on the invitation link by going to https://zoom.us/join on any browser and entering the Meeting ID provided by your provider's office.
- 3. You will have an opportunity to retest your audio at this point by clicking on the  $\wedge$ caret symbol next to microphone picture on the control panel. Now, click on "Test Speakers & Microphone".

By accepting this invitation you consent to hold this visit by video. A video visit is billed in the same way as an in-person clinic visit. The terms of your deductible and copay still apply.

If you need help setting up your computer or mobile device for video visits, please contact us at least one business day in advance of your appointment at 415.925.7370 to leave a message and someone will get back to you.

Thank you, Braden Diabetes Center Team